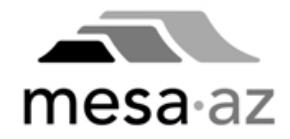

# **ZoomGrants**

## **Introduction and Guidance for Reviewers – HCDAB Members**

## **IN THIS GUIDE**

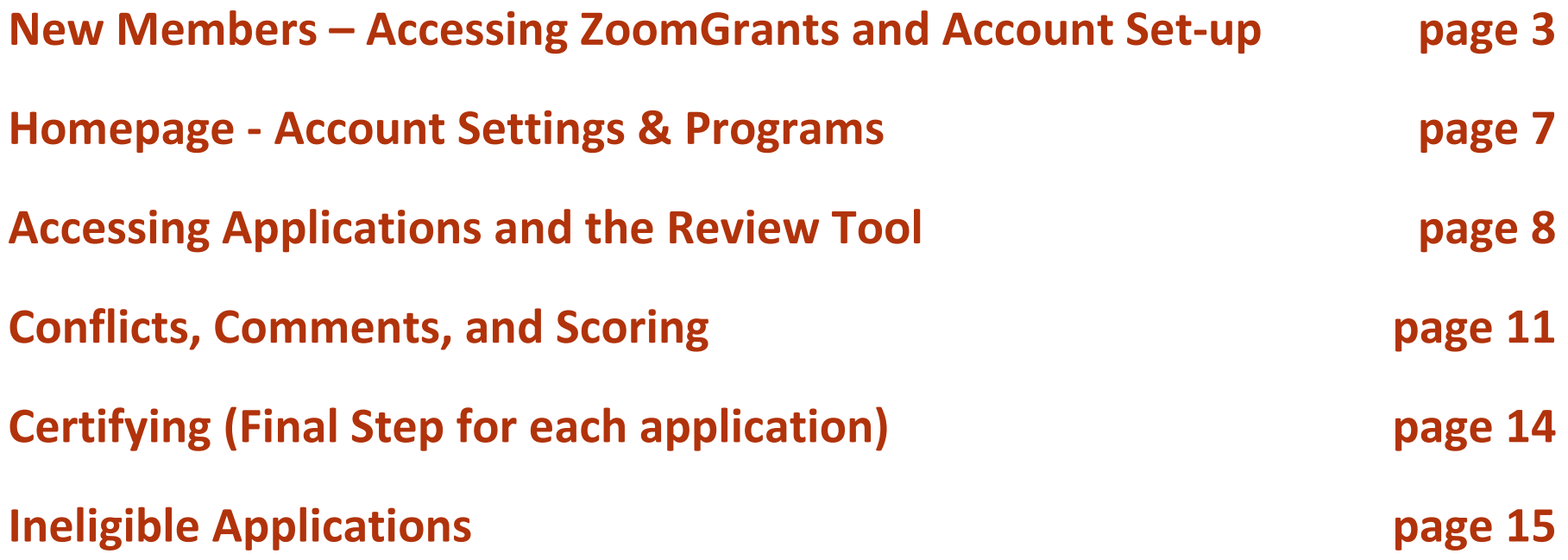

**Email LOGIN -** New Members have been added to ZoomGrants using the email address listed on the Board Roster. Your email is your LOGIN

**PASSWORD -** An email from ZoomGrants Notices with the subject "ZoomGrants Password Reminder" will have the temporary password and needs to be changed after you Log In. If you do not receive the email in your Inbox, check the Spam or Junk folders.

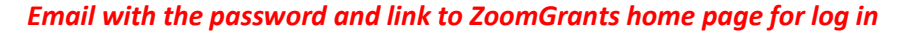

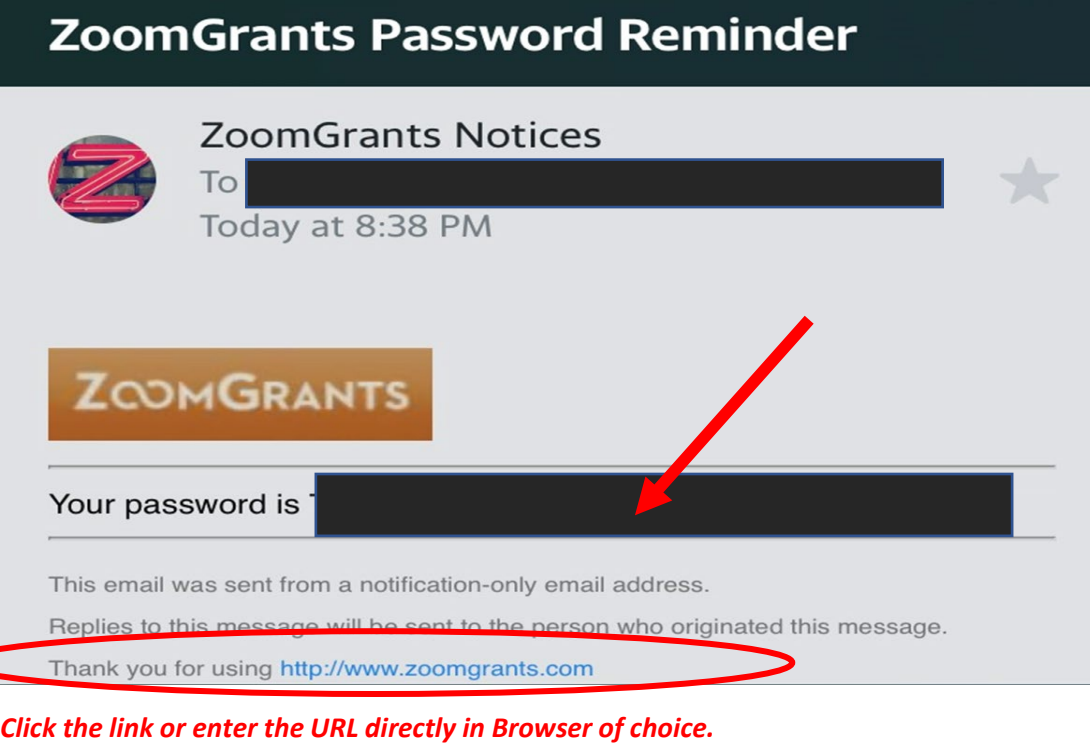

*NOTE: Suggest using Mozilla Firefox, Safari, Chrome, or Edge*

### **ZoomGrants** – [http://www.zoomgrants.com](http://www.zoomgrants.com/)

#### *ZG homepage – click LOG IN*

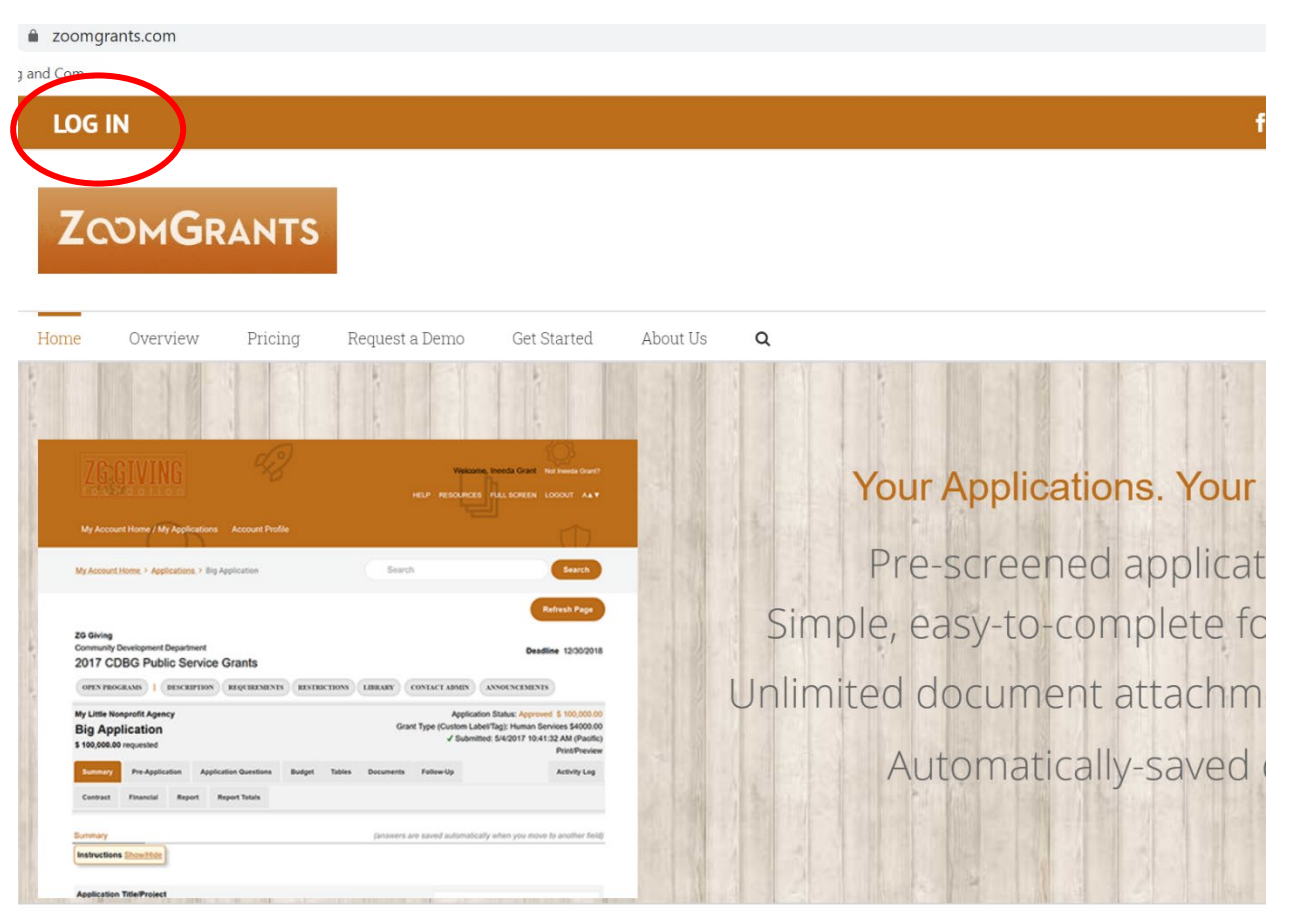

Great Technology is a Given. Exceptional Service is our Promise.

**SIGN UP I** 

Our features, flexibility, customization and support set ZoomGrants apart.

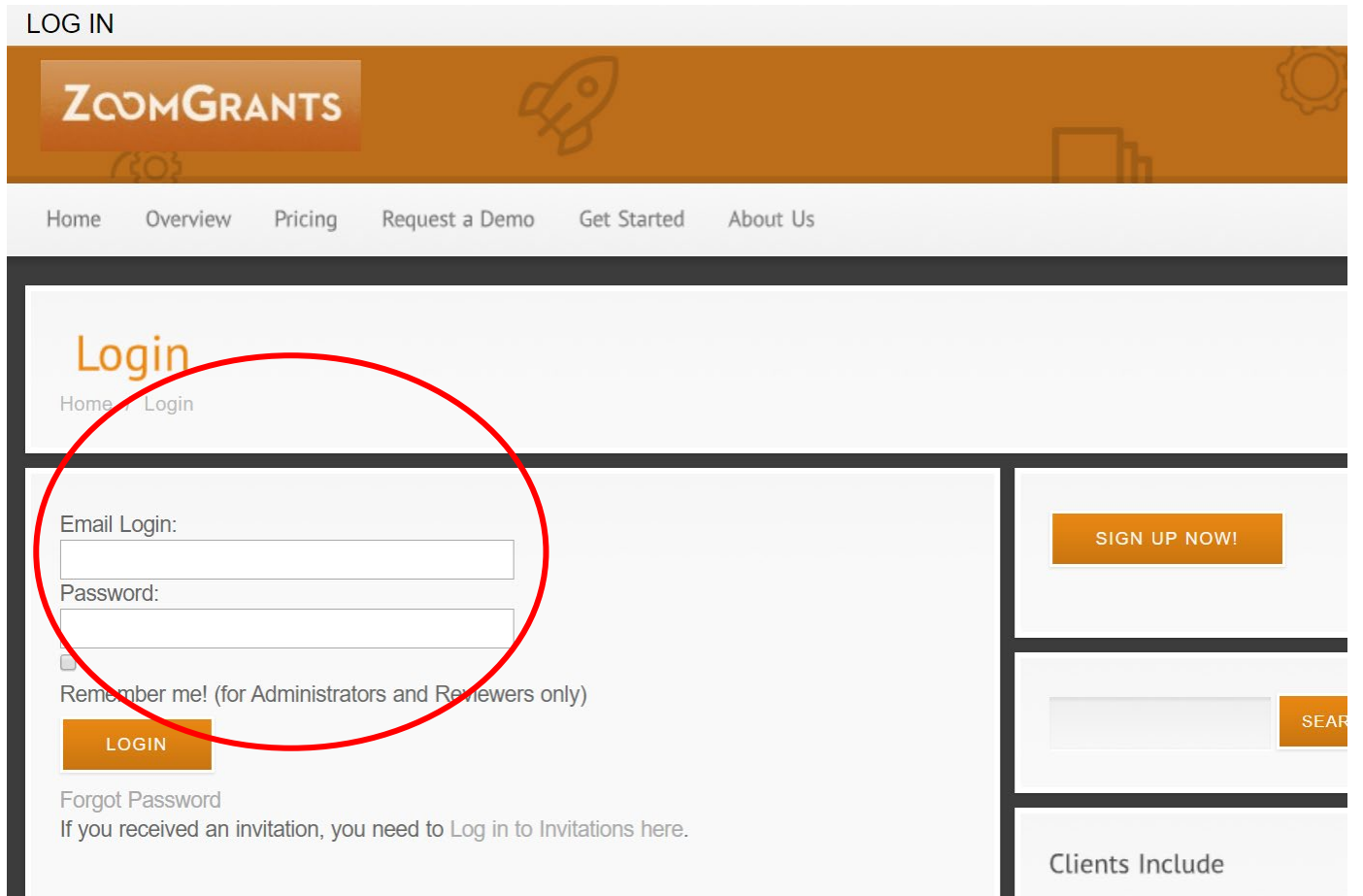

*LOGIN Screen: Enter Email Login and Password (use Temporary Password from ZG Notices email - if it's your first time logging in, this will be Temp1234 Then you will see the SECURITY QUESTION screen where you will set up questions and answers for your user account/login/password*

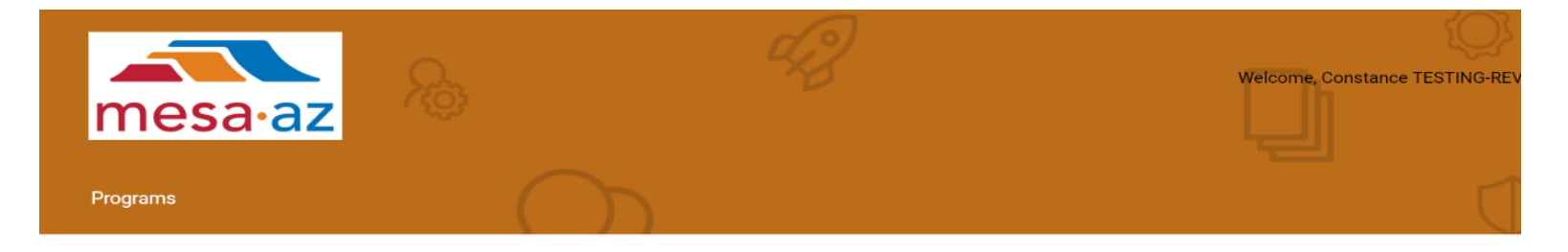

#### **Security Questions**

In order to better protect your account, your data, and your privacy, we have added password recovery questions to your profile. Please select the three questions / answer pairs below.

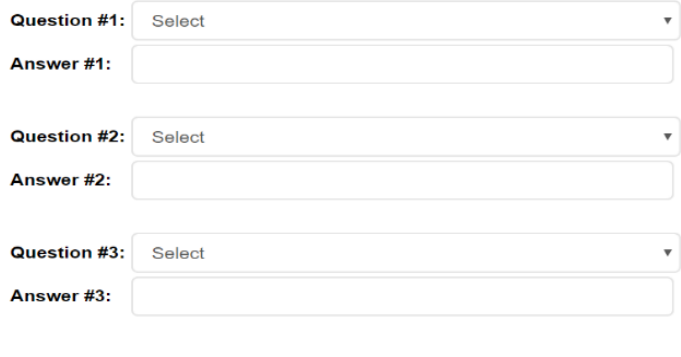

Save

*Once you've entered and saved the Security Questions, you will see the Programs you have access to Review.*

*NOTE: Account Settings allows you to change Password; but you'll need to click Programs to see the screen below to access the FY24/25 Program Applications you are reviewing.*

**Click on** *f***ne of the three FY24/25 Programs, to see the Application Dashboard, as seen in screenshot on next page.** 

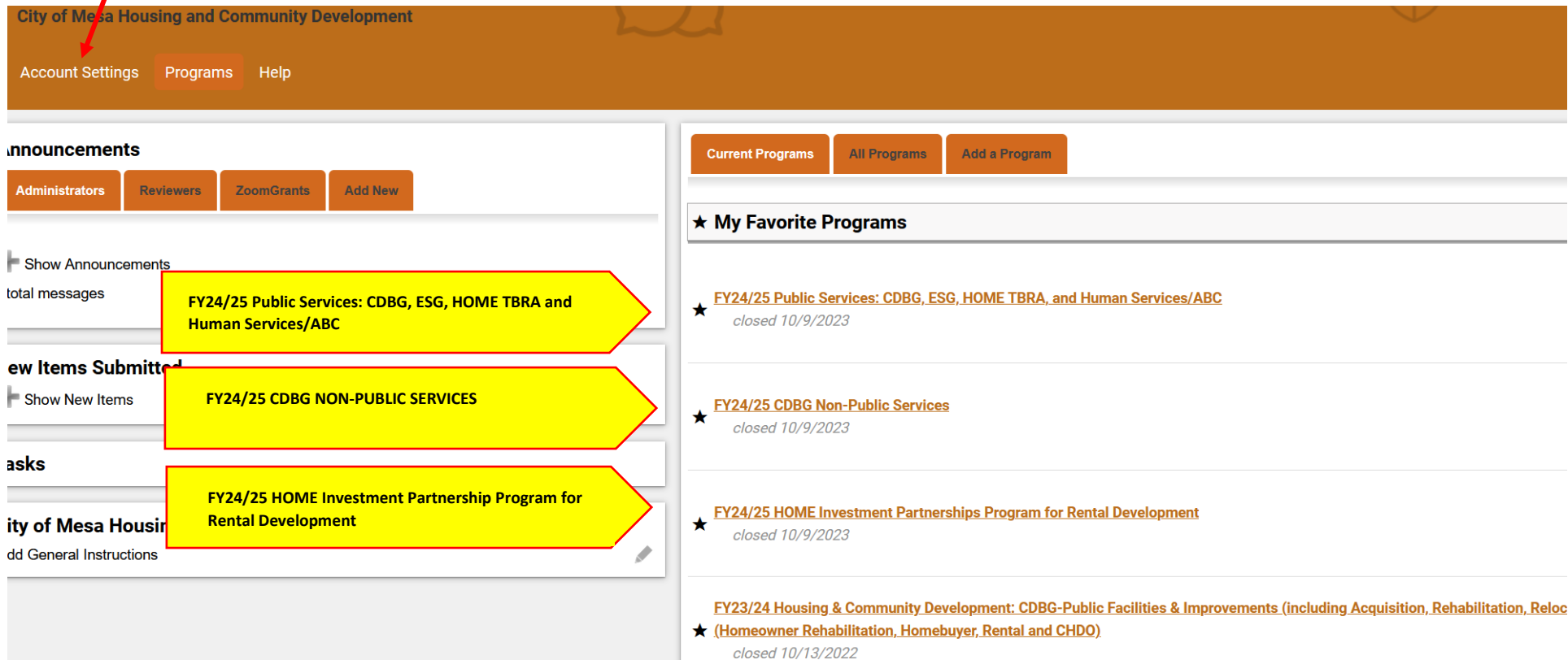

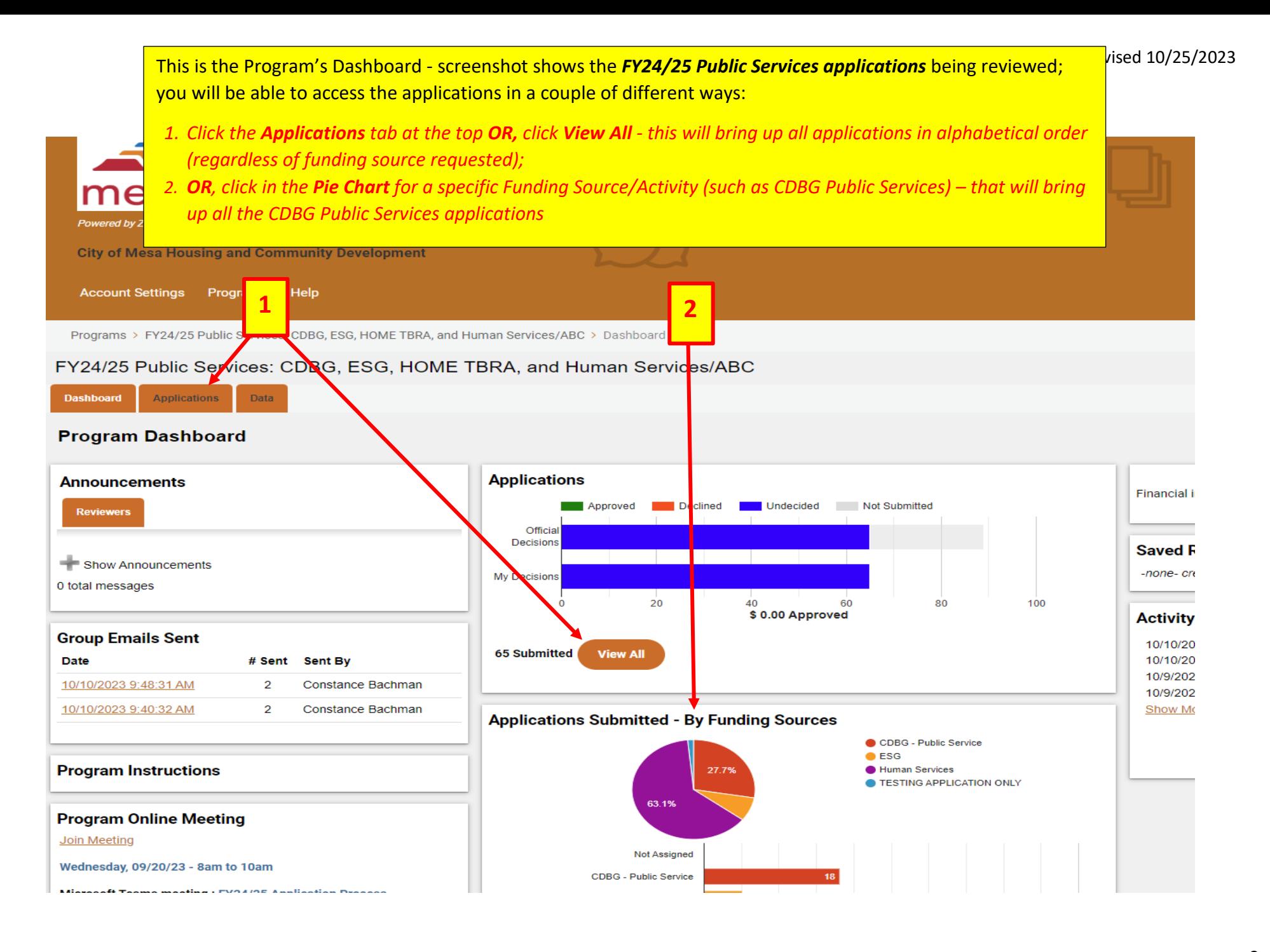

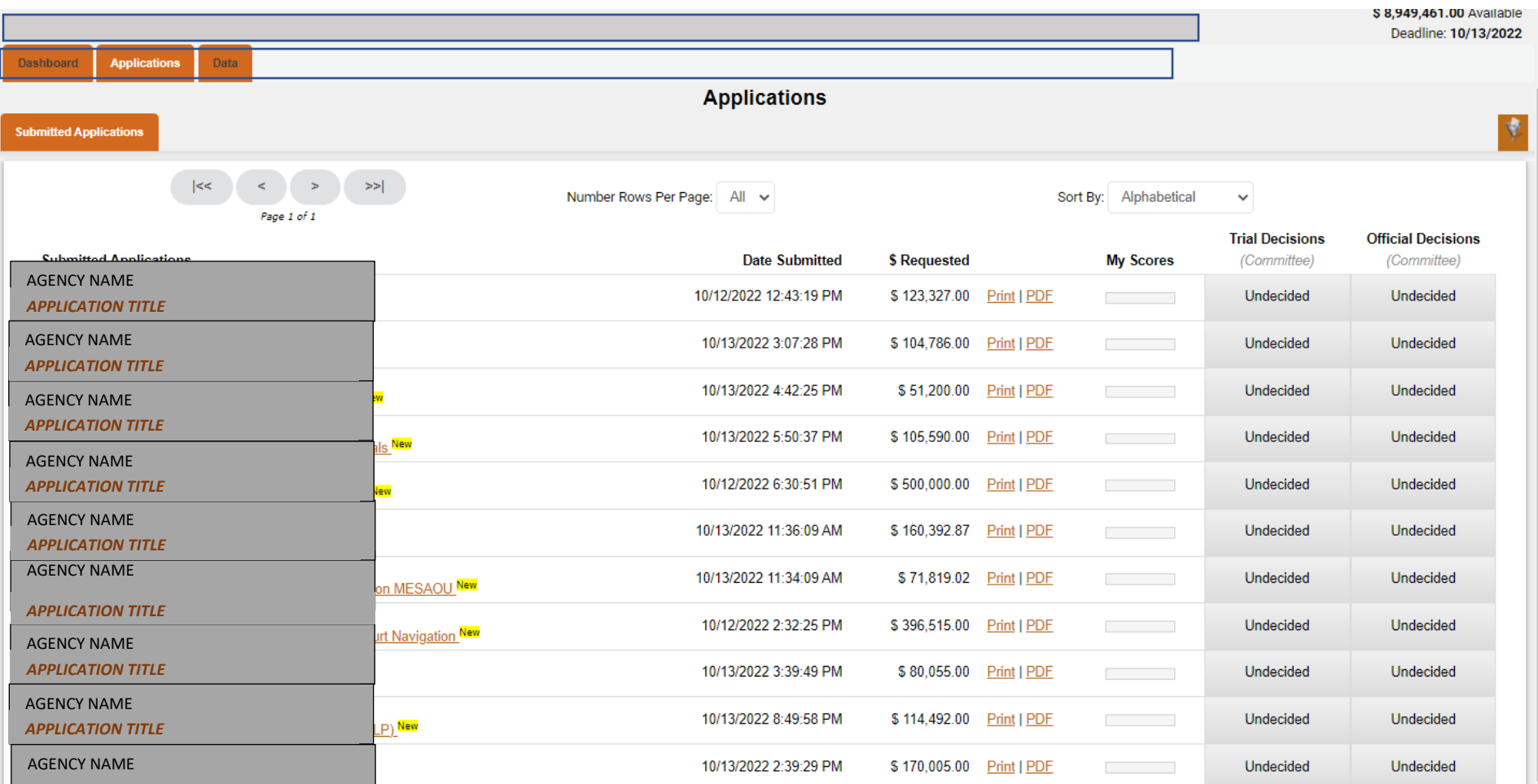

## **To select an application, click on the Application Title (this is the Title the applicant gave to this proposal)**

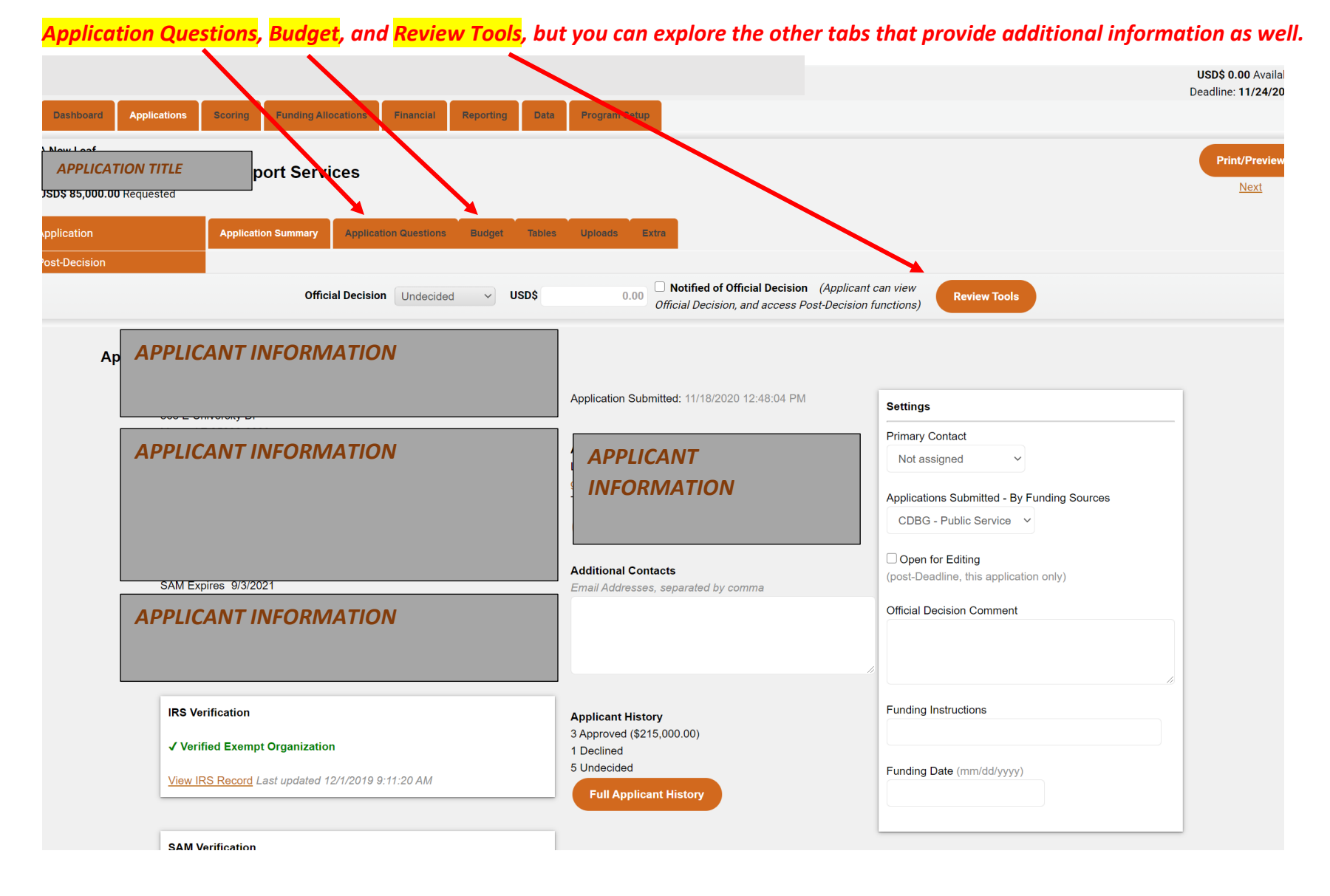

#### *Here, you see the Summary, and other tabs at the top of the application. You will be most interested in the following three Tabs:*

10

**After reviewing the application, when you are ready to SCORE click the REVIEW TOOLS, which brings you to the HCDAB Scoring Questions.**

*NOTE – If you have a Conflict, PLEASE DO NOT ENTER A SCORE (not even a -0-). Leave Blank and mark as Conflict at the bottom of the Scoring page and initial where indicated*

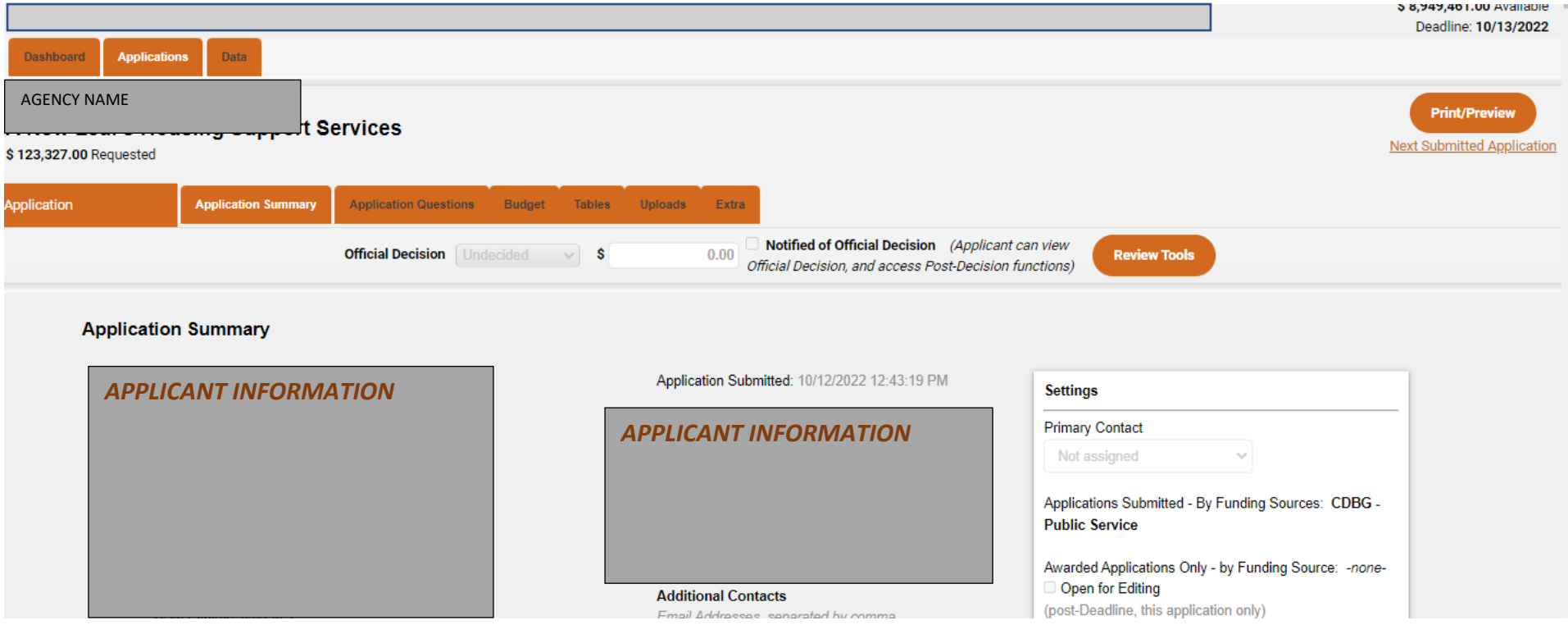

Ext.

**Score** 

=

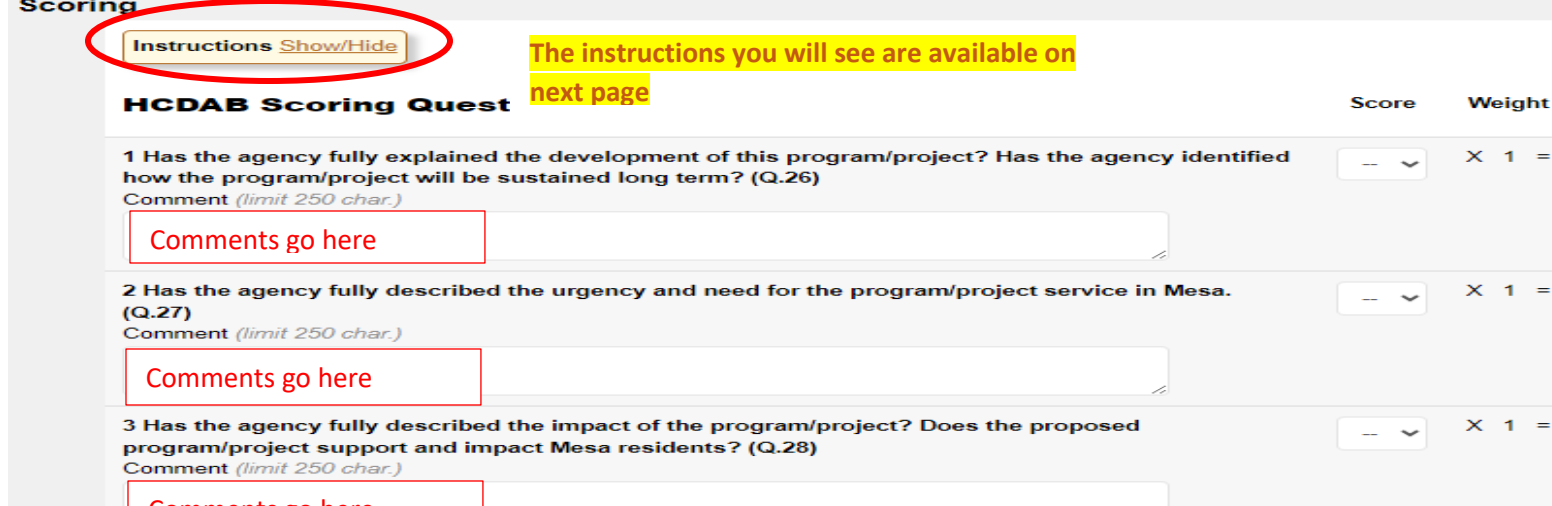

#### *As you scroll down the page, you will see the Section that you will be scoring, as seen below.*

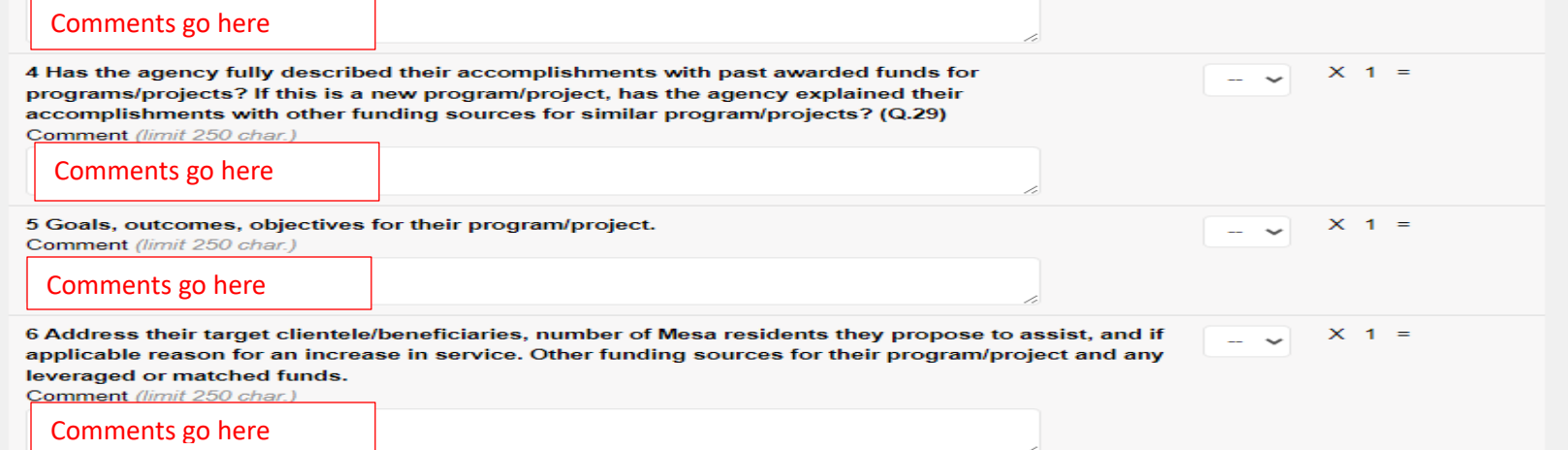

## **Click to "show/hide" instructions – and you will see that each question is worth a max score of 5 points. Use the drop down to select the score for each question.**

*The space below each scoring question is for your comments/notes. Please know that the comments entered will be available for others to see.*

*The NOTES section you will see after you Scroll further down, are for your Personal Notes to use while evaluating the application.*

## *INSTRUCTIONS (click show/hide):*

#### **Scoring**

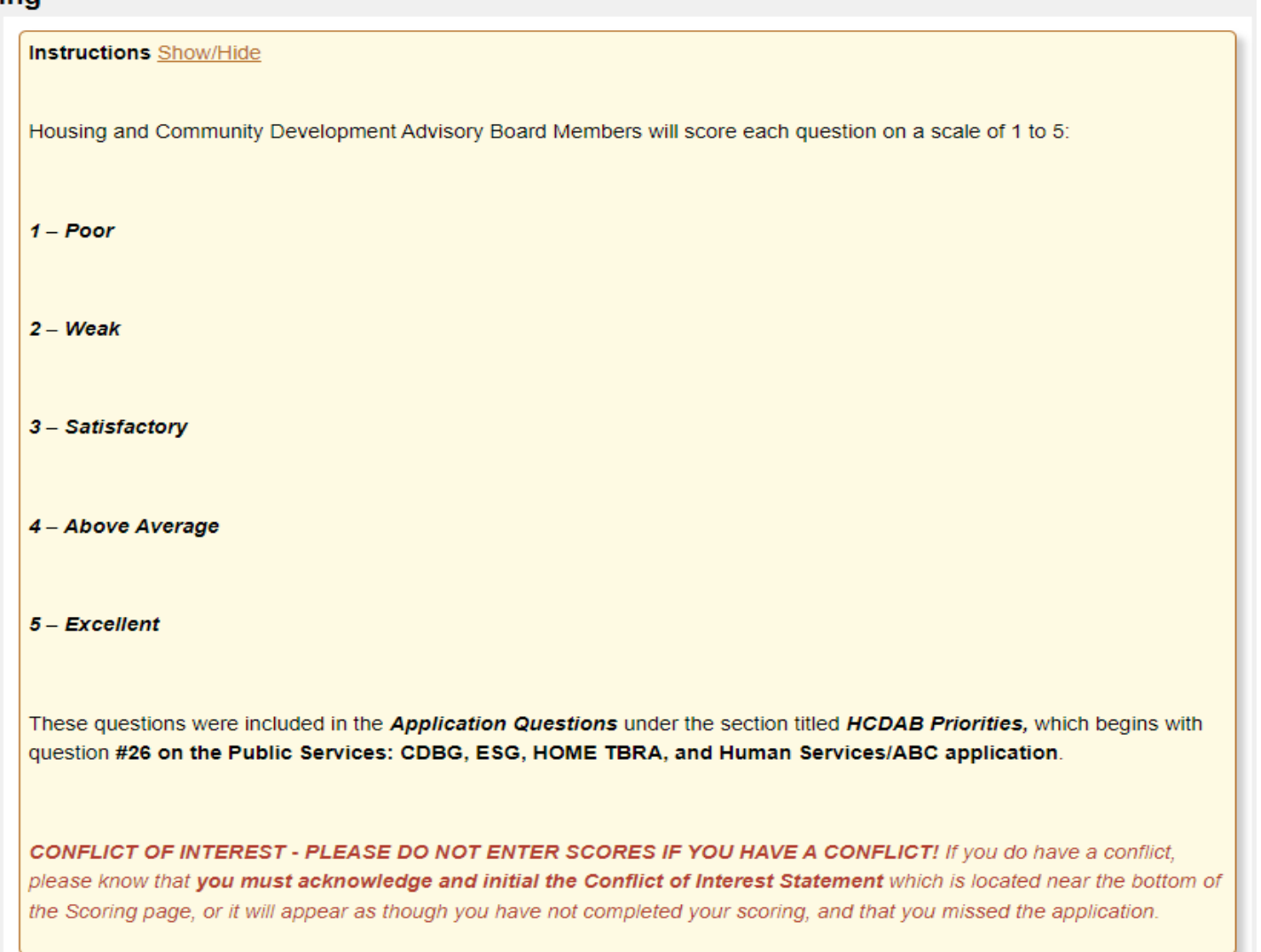

**SCROLL DOWN to CERTIFY - you will need to select one option to certify that you DO NOT have a Conflict, OR, that you DO have a Conflict, add initials, then click CERTIFY.** This will allow the system to recognize that you are not going to submit a score and the average of the points will be based upon those that were able to Score without a Conflict. Please know that this does not take the place of the Statement that Board Members sign each year.

### **Be sure to check one of these boxes and initial on EVERY application.**

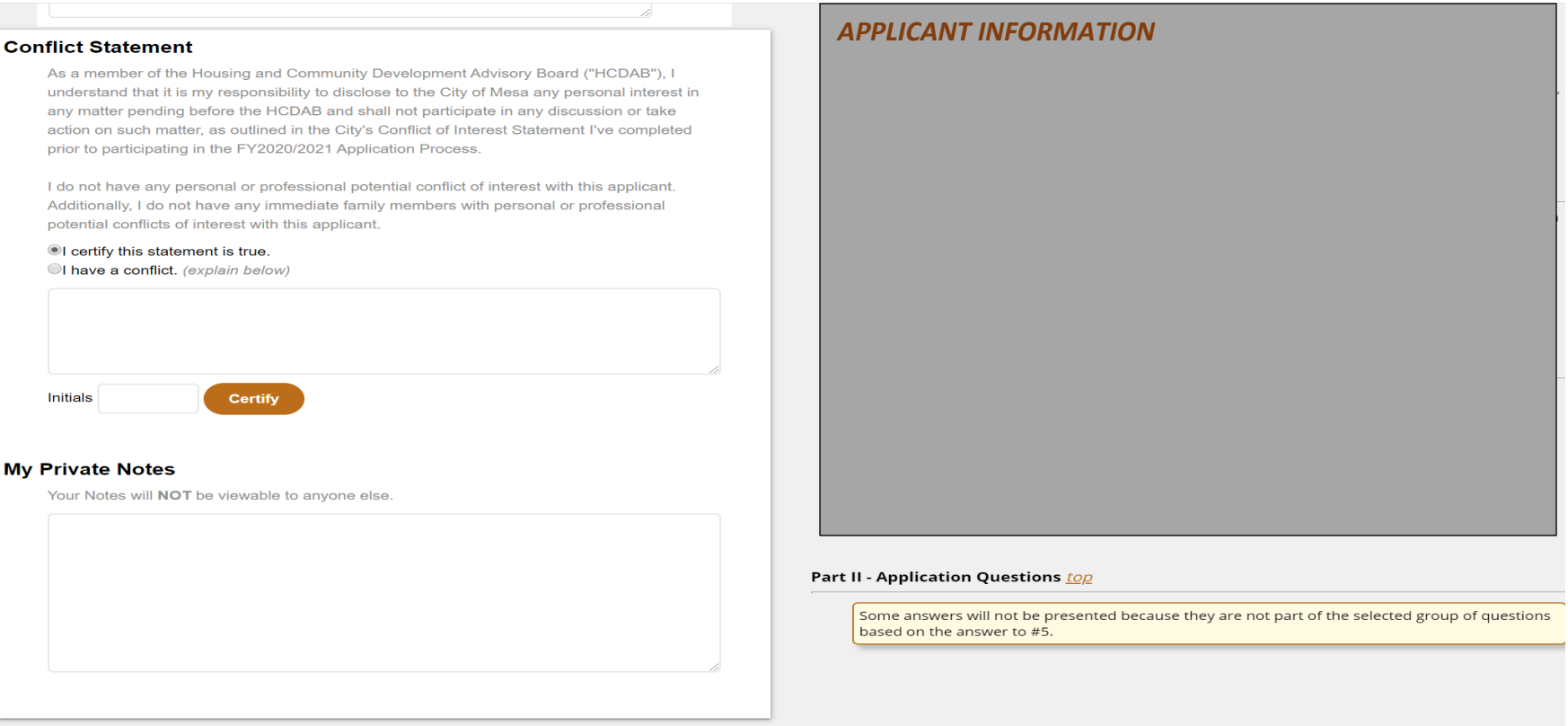

**When an application has been deemed Ineligible/Not Qualified, here's what the Reviewers will see and what happens if they try to open one of the applications that has been marked as Not Qualified:**

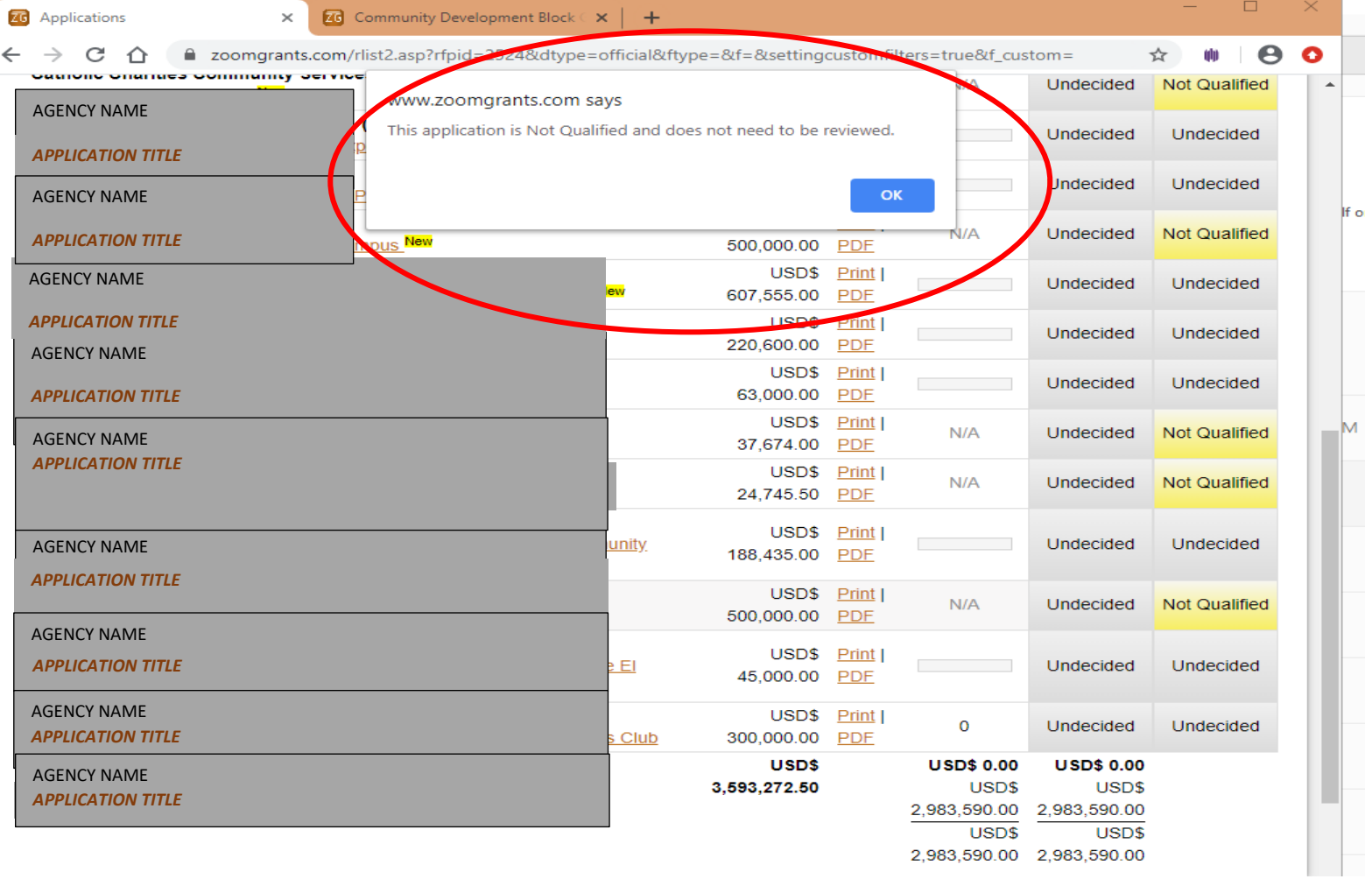